# Release Notes

**Revision: 01**

# R&S®FS-Z10 Coherence Unit

### **PC Software Release 1.2 SP1**

These Release Notes describe the following models and options of the R&S®Coherence Unit:

● R&S<sup>®</sup>Coherence Unit, order no. 1171.6509.02

# **Table of Contents**

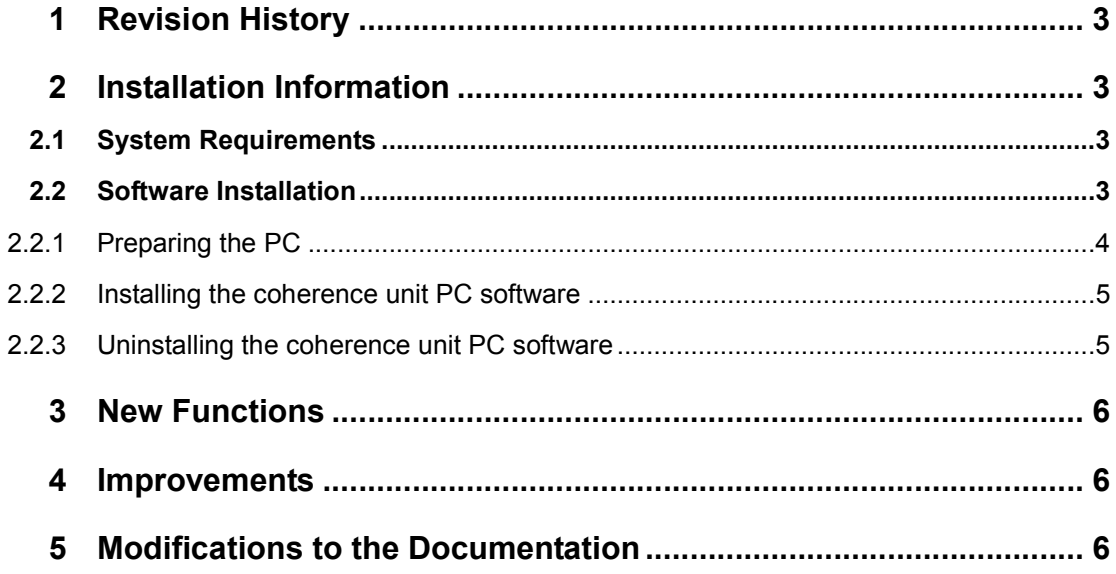

## 1 Revision History

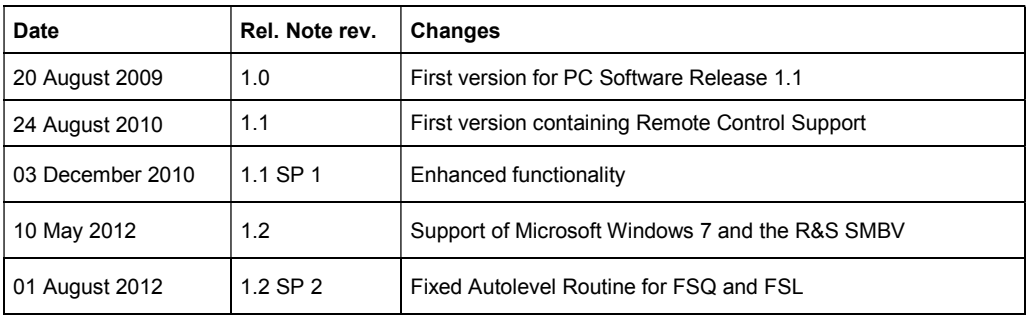

## 2 Installation Information

### **2.1 System Requirements**

The following system configuration is recommended for the use of the R&S FS-Z10 coherence unit PC software:

- Operating System: Microsoft Windows XP Professional (+ SP2)
- Free Hard Disk Space: 100 MB
- $\bullet$  Free RAM:  $\geq 1$  GB
- Graphics Resolution: ≥XGA (800x600 pixel)
- Measuring instrument connection:
	- Hardware: IEC/IEEE bus or LAN connection
	- Software: VISA driver, National Instruments VISA version ≥4.2, Agilent IO Libraries Suite 15.1 or higher

### **2.2 Software Installation**

For successful installation of the coherence unit PC software you need to

- 1. prepare your PC
- 2. install the R&S FS-Z10 PC software

#### **2.2.1 Preparing the PC**

The following steps show how to set up the PC for running the coherence unit PC software.

- 1. Make sure that the Microsoft .NET Framework 2.0 is properly installed on your system.
- 2. Make sure that the Intel IPP Library is properly installed on your system.
- 3. Make sure that VISA is properly installed on your system.

Details on each installation step can be found in the following sections.

#### **2.2.1.1 Install Microsoft .NET Framework Version 2.0**

You need to install Microsoft .NET Framework 2.0 or a later version in order to use the Coherence unit PC software.

#### **Check whether the .NET Framework is already installed.**

- 1. Navigate to the installation location (usually the CD-ROM drive).
- 2. Start \install\Microsoft .NET Framework 2.0\Check for .NET Installed.exe

A message box tells you if the .NET Framework is installed or not. If not, start \install\Microsoft .NET Framework 2.0\dotnetfx.exe and follow the instructions.

#### **2.2.1.2 Install Intel IPP**

The coherence unit remote software makes use of the Intel IPP library. To install the library perform the following steps:

- 1. Navigate to the installation location (typically the CD ROM drive).
- 2. Start \Install\IntelIPP\Intel IPP Library Version 4.1\setup.exe and follow the instructions on the screen.

#### **2.2.1.3 Install VISA**

In order to make communication to the instruments possible, VISA (Virtual Instrument Software Architecture) must be installed. This driver allows you to access instruments connected via IEEE/IEC bus or LAN bus to the PC.

- 1. If a National Instruments IEEE/IEC bus card or any other National Instruments hardware or National Instruments software is used, please visit http://www.ni.com/visa to get the latest version for the installed operating system.
- 2. If an Agilent IEEE/IEC card is used, please visit http://www.agilent.com and search for the latest VISA version for the installed operating system.
- 3. If neither a National Instruments nor Agilent hardware or software is available, please contact Rohde & Schwarz for information on how to get an up-to-date VISA version.

#### **2.2.2 Installing the coherence unit PC software**

After installing all required components, the coherence unit PC software can be installed. In order to start this installation process:

- 1. Navigate to the installation location (typically the CD ROM drive).
- 2. Start \Install\CoherenceUnitSoftware\_1\_2\_SP1.exe and follow the instructions on the screen.

The software will install the following:

- 1. The coherence unit PC software itself including an uninstall tool.
- 2. A start menu entry in "Programs  $\rightarrow$  R&S Coherence Control ".
- 3. A desktop shortcut "R&S Coherence Control".

After the installation is completed, the software can be started from the start menu entry or via the desktop shortcut.

#### **2.2.3 Uninstalling the coherence unit PC software**

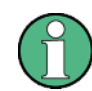

Before uninstalling the components, make sure that no other software uses one of the components.

All installed components (coherence unit PC software and additional components) can be uninstalled using the "Add or Remove Software" function from the Windows Start menu in "Start -> Settings -> Control Panel -> Add or Remove Software".

The following components are removed by the uninstallation process of the coherence unit PC software:

Rohde & Schwarz coherence unit PC software.

## 3 New Functions

The following table lists the new functions and indicates the version in which the new function was introduced:

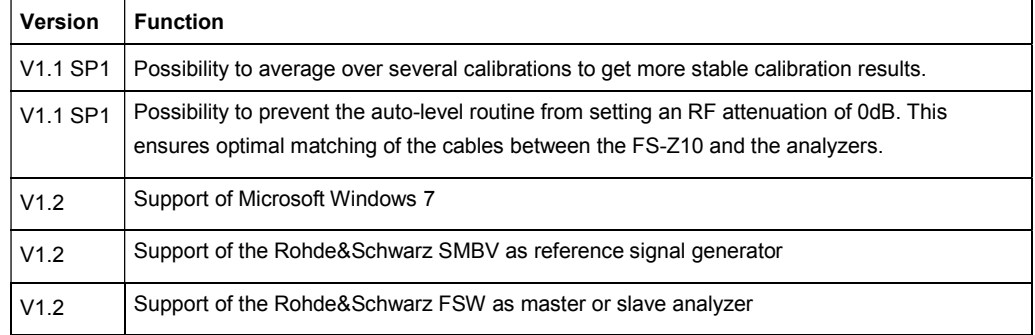

### 4 Improvements

The following table lists the improvements and indicates the version in which the issue was observed for the first time:

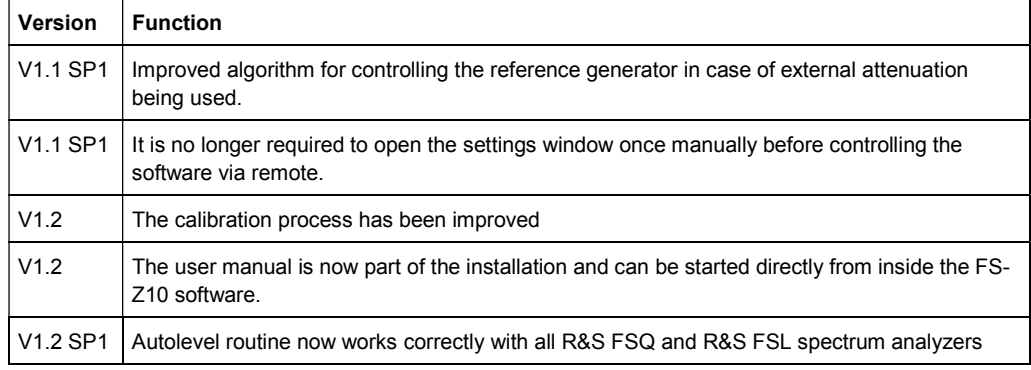

### 5 Modifications to the Documentation

The new and modified functions mentioned in these release notes are already documented. Except the below mentioned last minute changes you can find the description including remote commands in the online help or in the manual. The manual can be downloaded from the internet under: http://www.rohde-schwarz.com.

Currently no last minute changes to the operating manual exist.

## Customer Support

#### **Technical support – where and when you need it**

For quick, expert help with any Rohde & Schwarz equipment, contact one of our Customer Support Centers. A team of highly qualified engineers provides telephone support and will work with you to find a solution to your query on any aspect of the operation, programming or applications of Rohde & Schwarz equipment.

#### **Up-to-date information and upgrades**

To keep your instrument up-to-date and to be informed about new application notes related to your instrument, please send an e-mail to the Customer Support Center stating your instrument and your wish.

We will take care that you will get the right information.

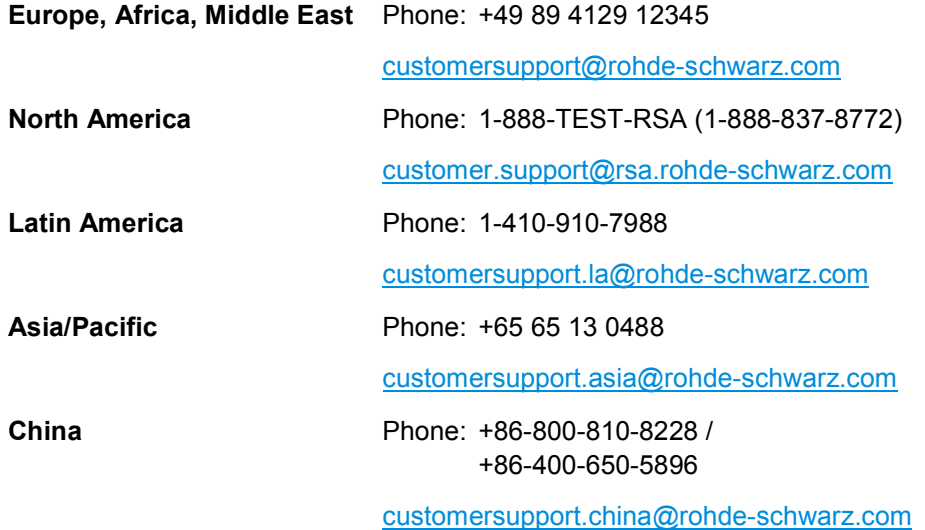